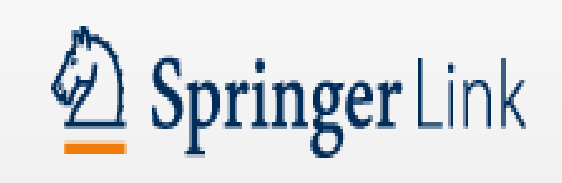

# **Springer Link**

A database of full text journal articles.

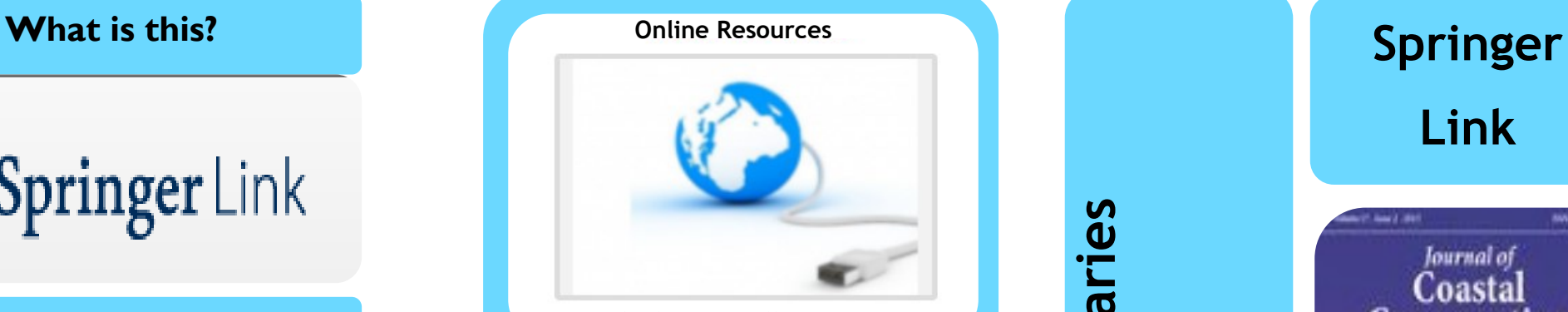

**@ Chichester College Group**

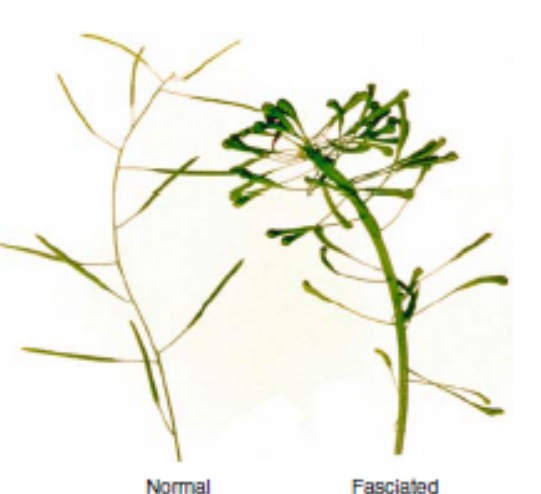

Fasciated

Figure F4. Fasciation

Encyclopedia of genetics, genomics, proteomics and Informatics pg 673

# **Contact us**

**The Library Chichester College Group lrc@chichester.ac.uk 01243 812214**

# **CCG Libraries Online Research @ CCG Libraries Online Research @**

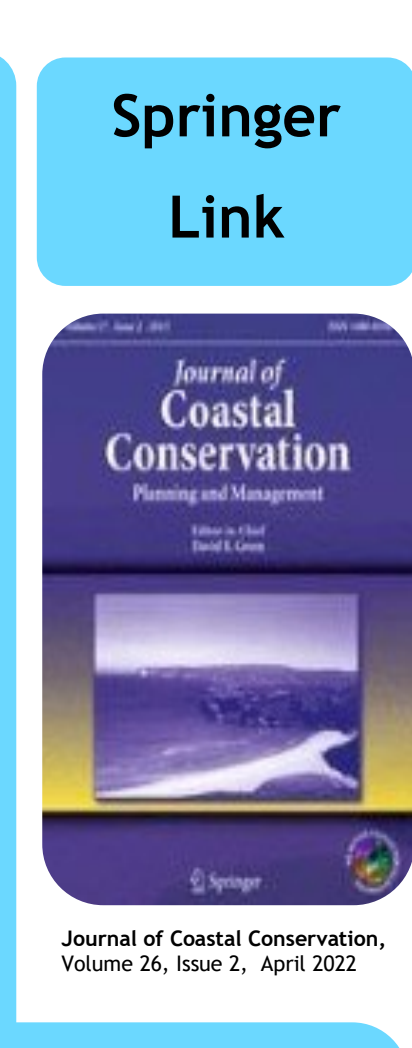

**Science & Maths Computing Engineering Sociology & Psychology Education & Language Business & Economics Health & Medicine Philosophy**

Go to CCGOnline and log in. Scroll down the page and click on the link to **Learning Resources**. Go to **Online Resources.**

Click on the icon for **Springer Link** and then click the image or link.

You will be taken to the Homepage search screen.

# **Searching this database from home**

To log in off-campus go to the **Sign up/Login** link at the top of the screen, then select **Access via your institution.**

In the **Find your institution** box, type **Chichester College Group** and then select it below. If you are not already logged into your CCG Microsoft account, sign in when prompted with your College email and password.

# **How do I search?**

# **Basic search**

Enter your search term in the box and click **search.** You can search within a search by adding more words.

# **Advanced searching**

Click on **the cog** symbol by the search box to open the Advanced search screen

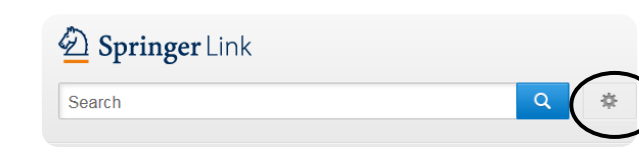

How do I log in? **How do I log in** and Number the appropriate search by date by selecting Date **How do I use the the** Complete the appropriate search boxes and consider limiting your search by date by selecting **Date Published** before clicking the search button.

> **HINT:** When you have accessed the results page for your search, **untick** the **Include Preview-Only** button. This will limit your results to the resources included in our subscription, other resources will ask for payment.

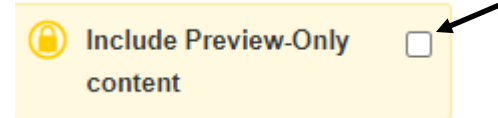

# **How will the results appear?**

Results are displayed in relevance order (change to **Newest First** if preferred).

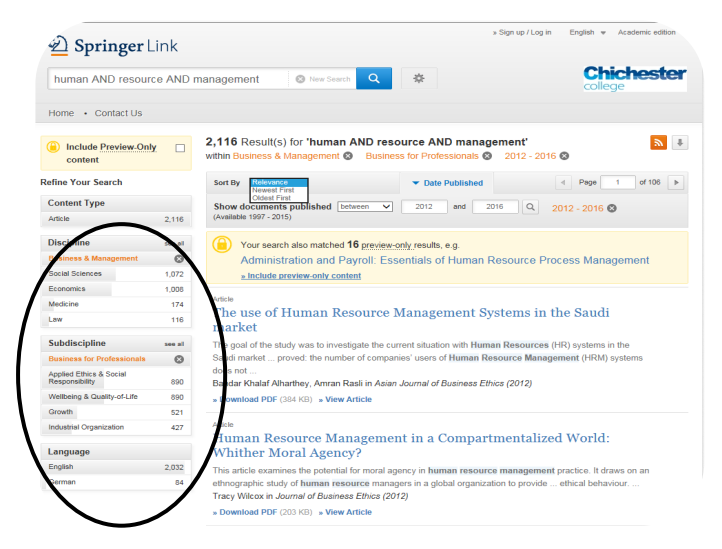

If you have too many results try limiting your search using **Refine your search** options, for example by Discipline/Subdiscipline or Language, on the left of the screen.

Click on a title to see the detailed article record.

# **results?**

You can download a PDF of the article from the results screen.

More functions are available if you click on the **title to open the article**.

Click on **Cite this article** to see **referencing information** for the article including the DOI, if available.

Under **Share this article** (following references), you can get a **shareable link** for the article. Scroll down to see the **Keywords**  for the article.

Use the **Download** button on the right of the screen to open a PDF version of the full text of the article to read, save or print.

Clicking on the link for the **journal title** (under the article title) takes you to a page where you can browse all the issues of or search within that journal.

# **What if I still need help?**

**Search Help** is available by clicking the cog symbol next to the search box or book a demonstration from a member of library staff.